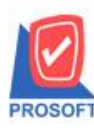

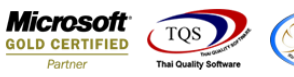

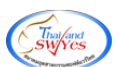

## **ระบบ Sale Order**

# $\blacktriangleright$  รายงานรับคืน,ลดหนี้ลูกหนี้สามารถ Design เพิ่ม Column คลังและที่เก็บ

1.เข้าที่ระบบ Sale Order> SO Report >รับคืน,ลดหน้ีลูกหน้ี

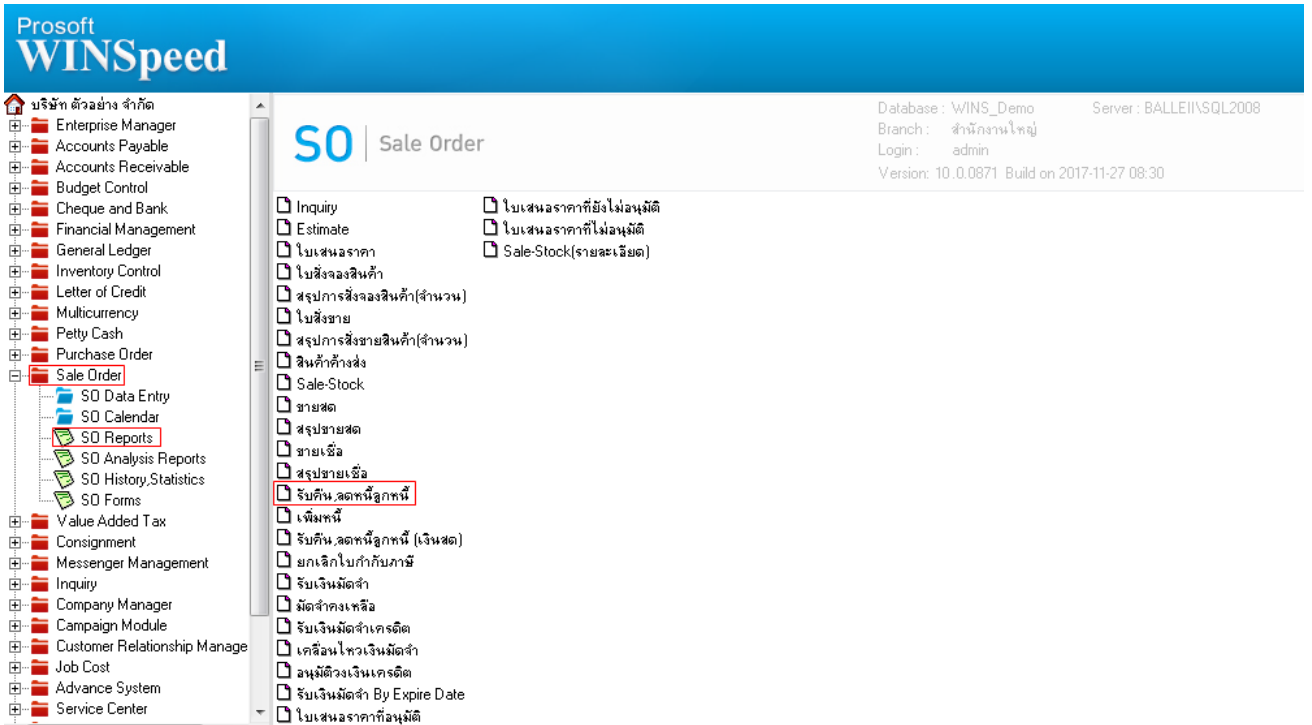

### 2.กำหนดเลือก Range Option ที่ต้องการดูรายงาน

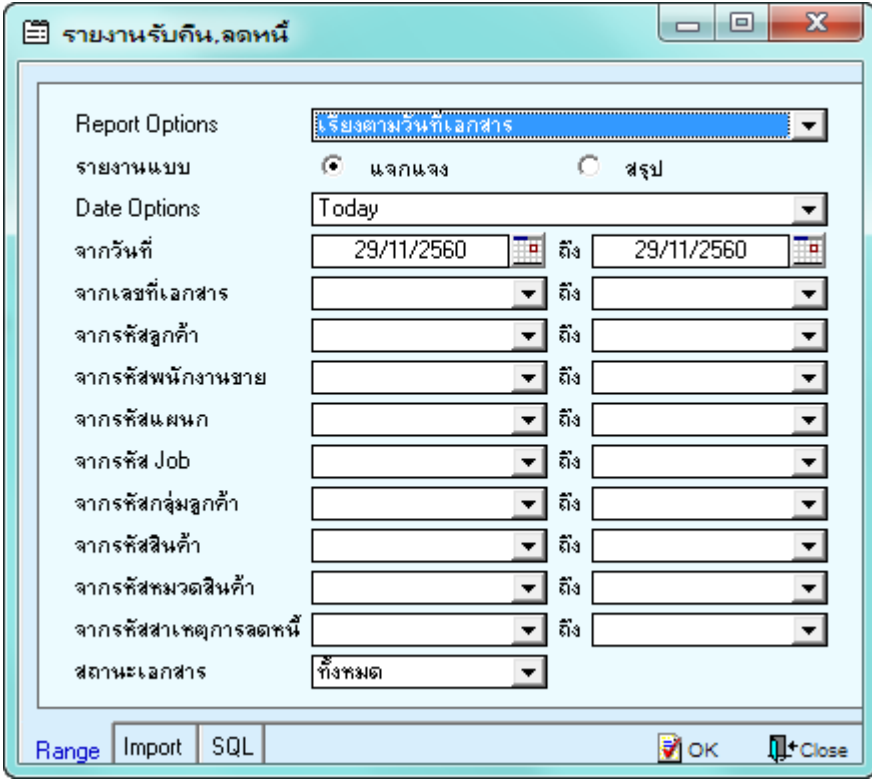

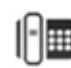

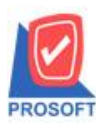

### **บริษัท โปรซอฟท์ คอมเทค จ ากัด**

**2571/1ซอฟท์แวร์รีสอร์ท ถนนรามค าแหงแขวงหัวหมากเขตบางกะปิ กรุงเทพฯ 10240 โทรศัพท์: 0-2739-5900 (อัตโนมัติ) โทรสาร: 0-2739-5910, 0-2739-5940 http://www.prosoft.co.th**

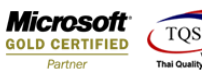

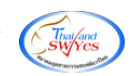

#### 3.เลือก Design

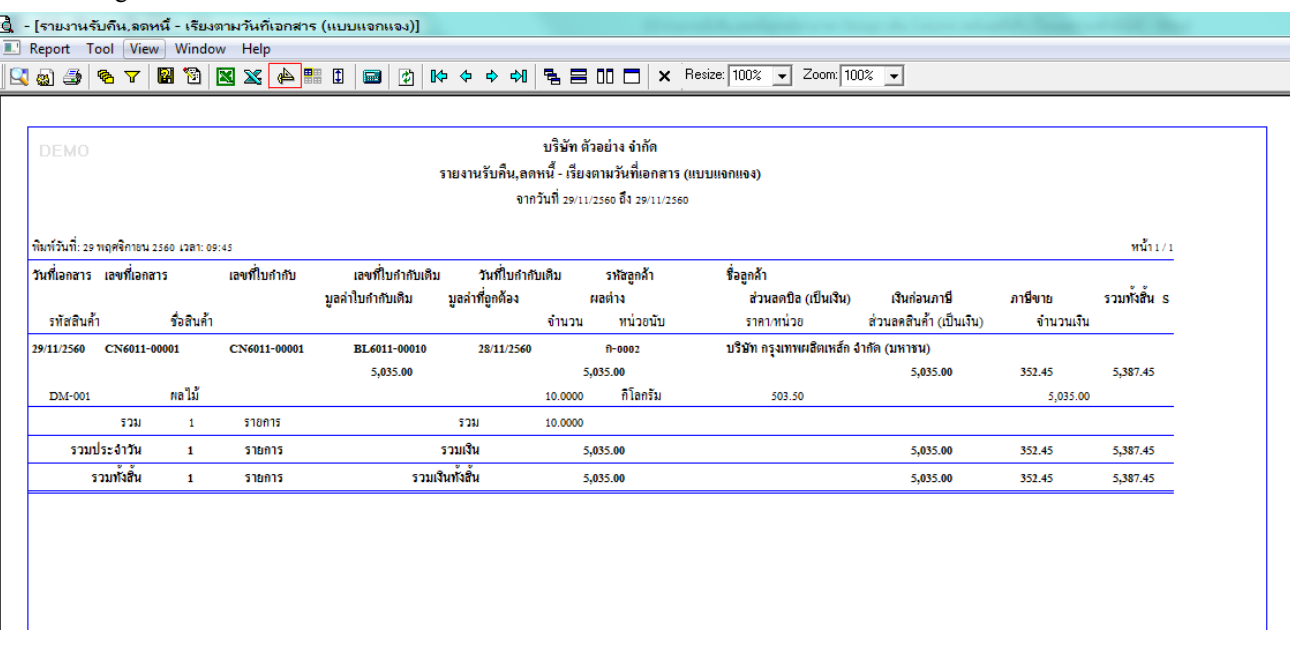

#### 4.คลิกขวา Add > Column

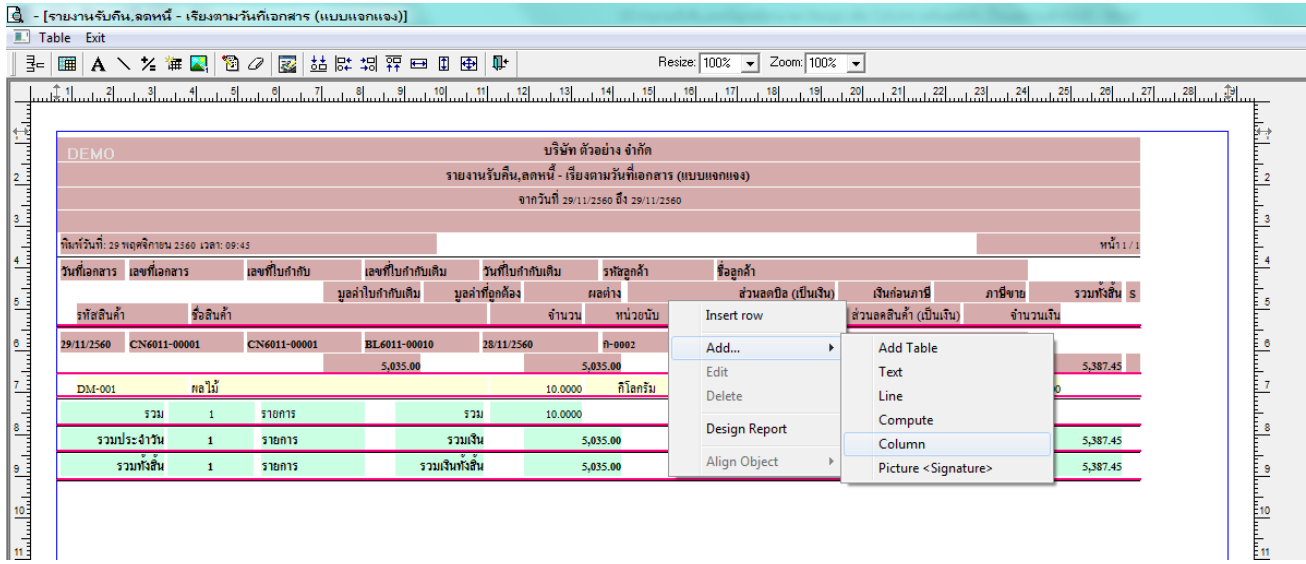

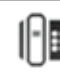

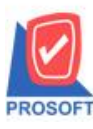

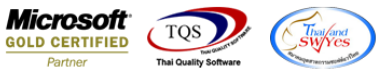

5.เลือก Column เป็น invecode : ! ตามต้องการเพื่อที่จะดึงข้อมูลจากช่อง "รหัสคลังสินค้า " ทำการกำหนดรายละเอียดในส่วนต่างๆ

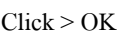

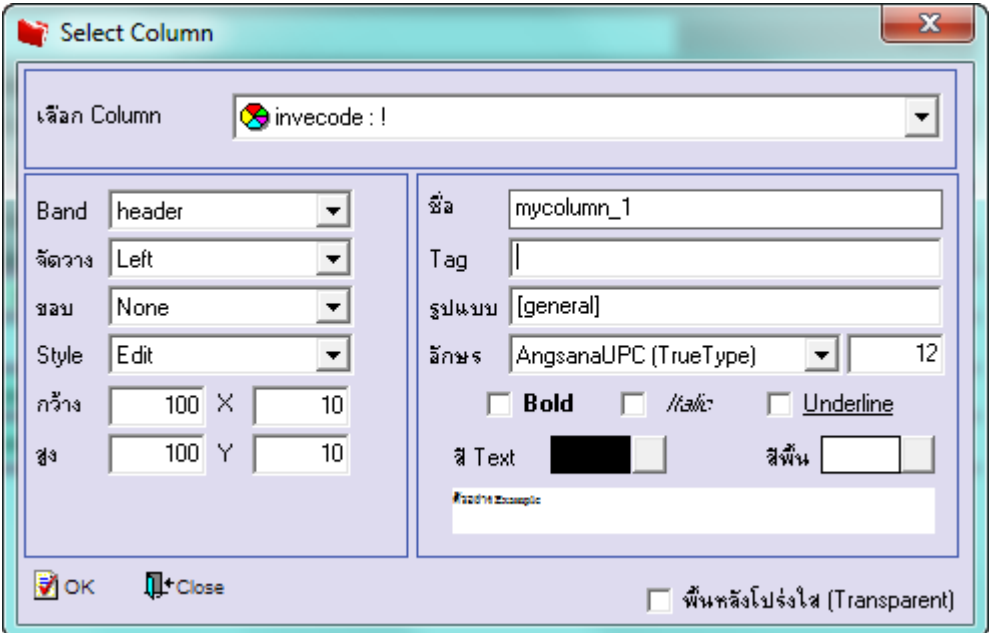

6.เลือก Column เป็น invename : ! ตามต้องการเพื่อที่จะดึงข้อมูลจากช่อง "ชื่อคลังสินค้า" ทำการกำหนดรายละเอียดในส่วนต่างๆ Click > OK

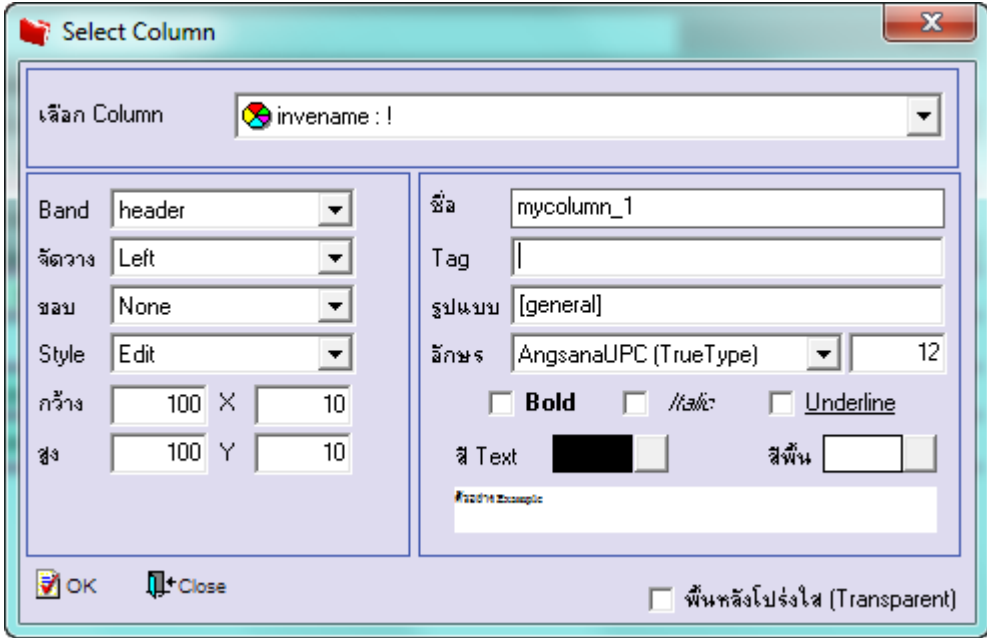

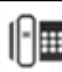

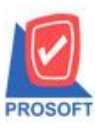

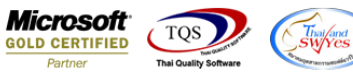

7.เลือก Column เป็น invenameeng : ! ตามต้องการเพื่อที่จะดึงข้อมูลจากช่อง "ชื่อคลังสินค้าภาษาอังกฤษ" ทำการกำหนดรายละเอียด ในส่วนต่างๆ Click > OK

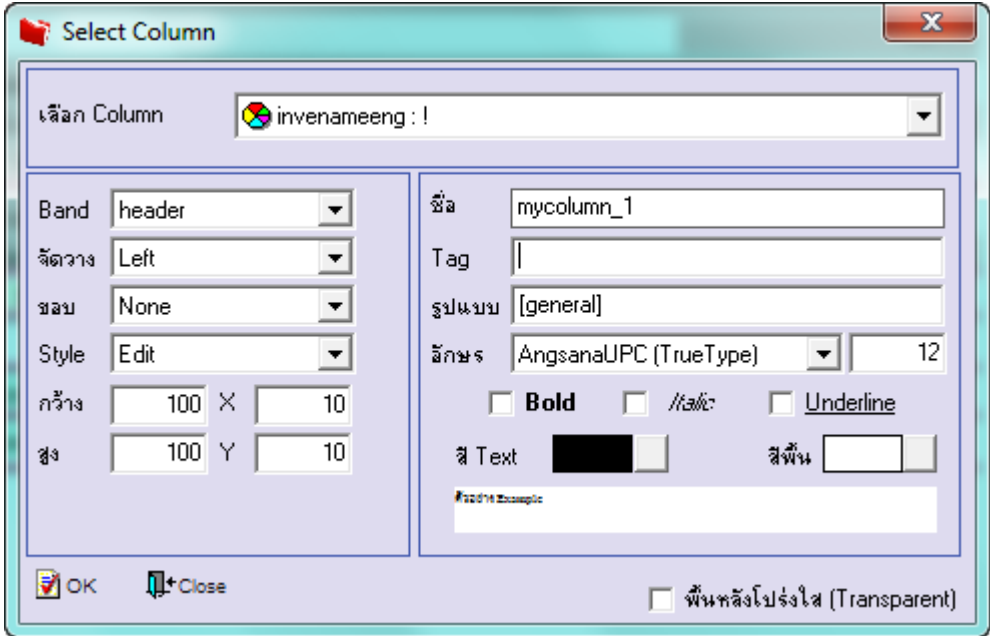

8.เลือก Column เป็น locacode : ! ตามต้องการเพื่อที่จะดึงข้อมูลจากช่อง "รหัสที่เก็บสินค้า" ทำการกำหนดรายละเอียดในส่วนต่างๆ Click > OK

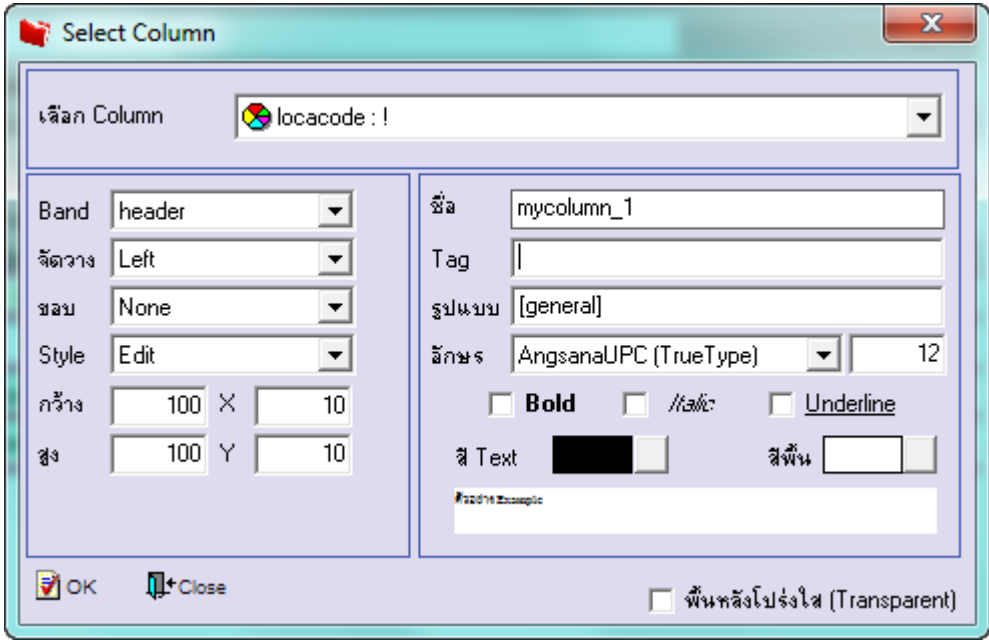

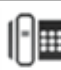

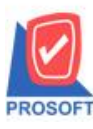

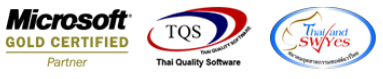

9.เลือก Column เป็น locaname : ! ตามต้องการเพื่อที่จะดึงข้อมูลจากช่อง "ชื่อที่เก็บสินค้า" ทำการกำหนดรายละเอียดในส่วนต่างๆ

Click > OK

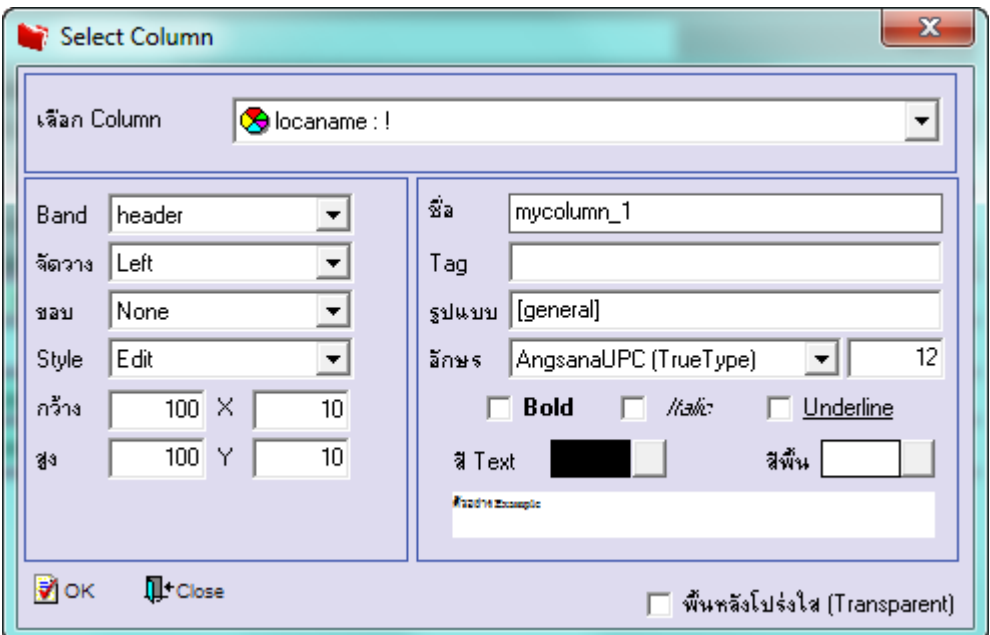

10.เลือก Column เป็น locanameeng : ! ตามต้องการเพื่อที่จะดึงข้อมูลจากช่อง "ชื่อที่เก็บสินค้าภาษาอังกฤษ" ทำการกำหนด รายละเอียดในส่วนต่างๆ Click > OK

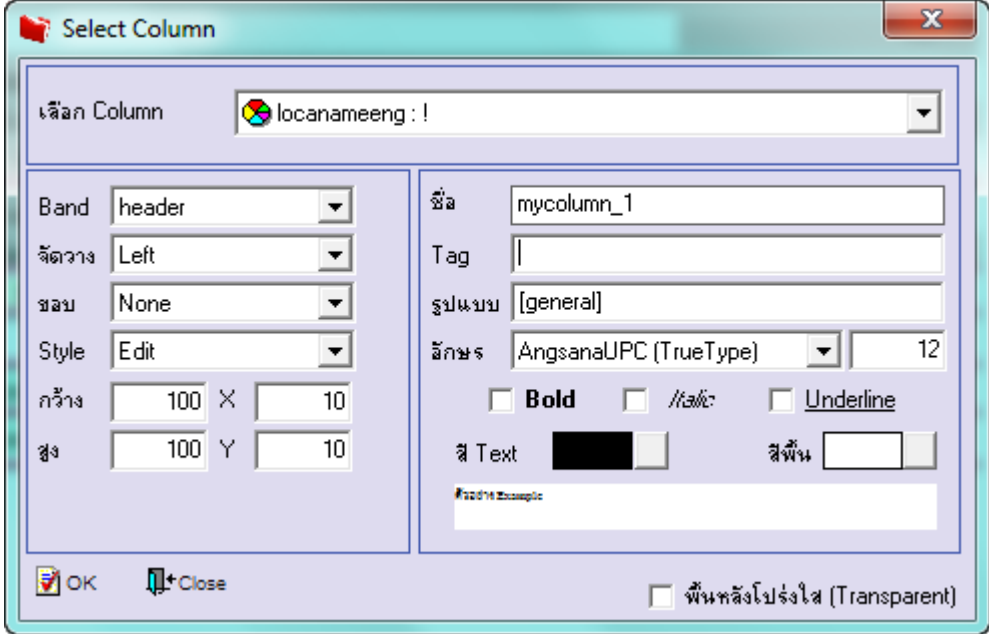

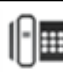

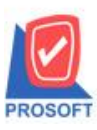

**2571/1ซอฟท์แวร์รีสอร์ท ถนนรามค าแหงแขวงหัวหมากเขตบางกะปิ กรุงเทพฯ 10240 โทรศัพท์: 0-2739-5900 (อัตโนมัติ) โทรสาร: 0-2739-5910, 0-2739-5940 http://www.prosoft.co.th**

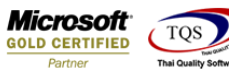

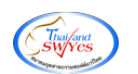

- 11.คลิก Exit เพื่อออกจากโหมด Design
- 12.เลือก Tool > Save Report

### 13.Click เลือก Library ที่ต้องการจัดเก็บ

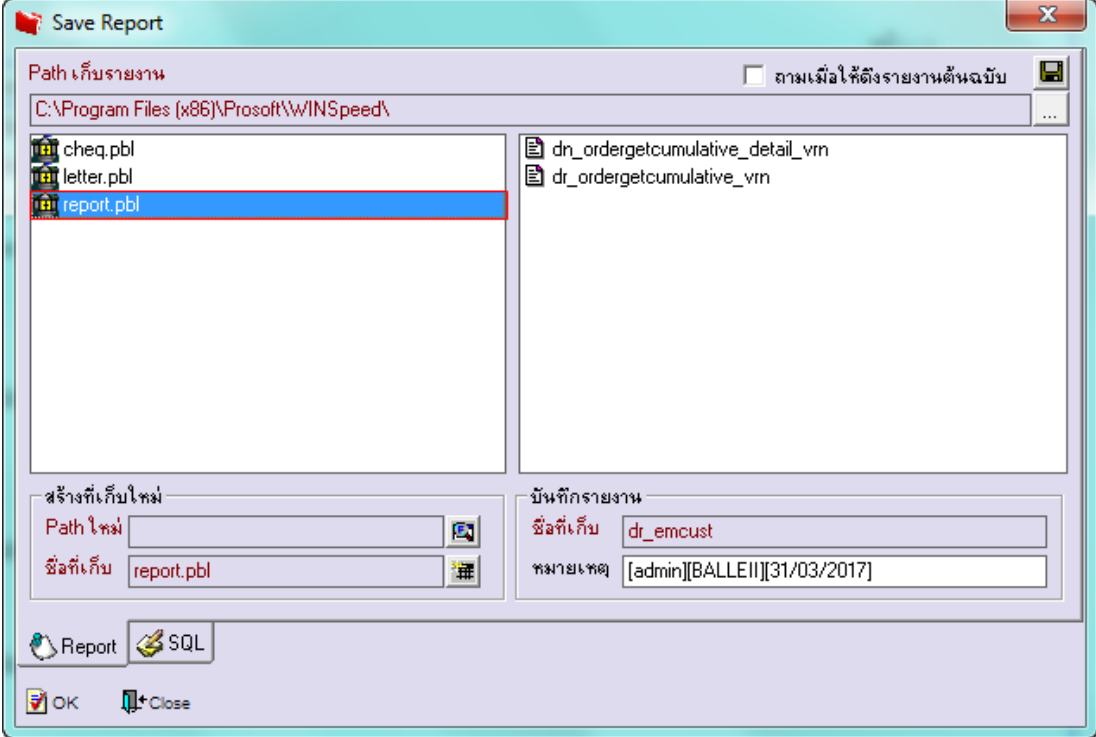

่ 14.เลือก "ถามเมื่อให้ดึงรายงานต้นฉบับ" ในกรณีที่จะบันทึกสร้างรายงานใหม่ > Click ที่ Icons รูปแผ่นดิสก์ ██ เพื่อทำการบันทึก รายงานใหม่> OK

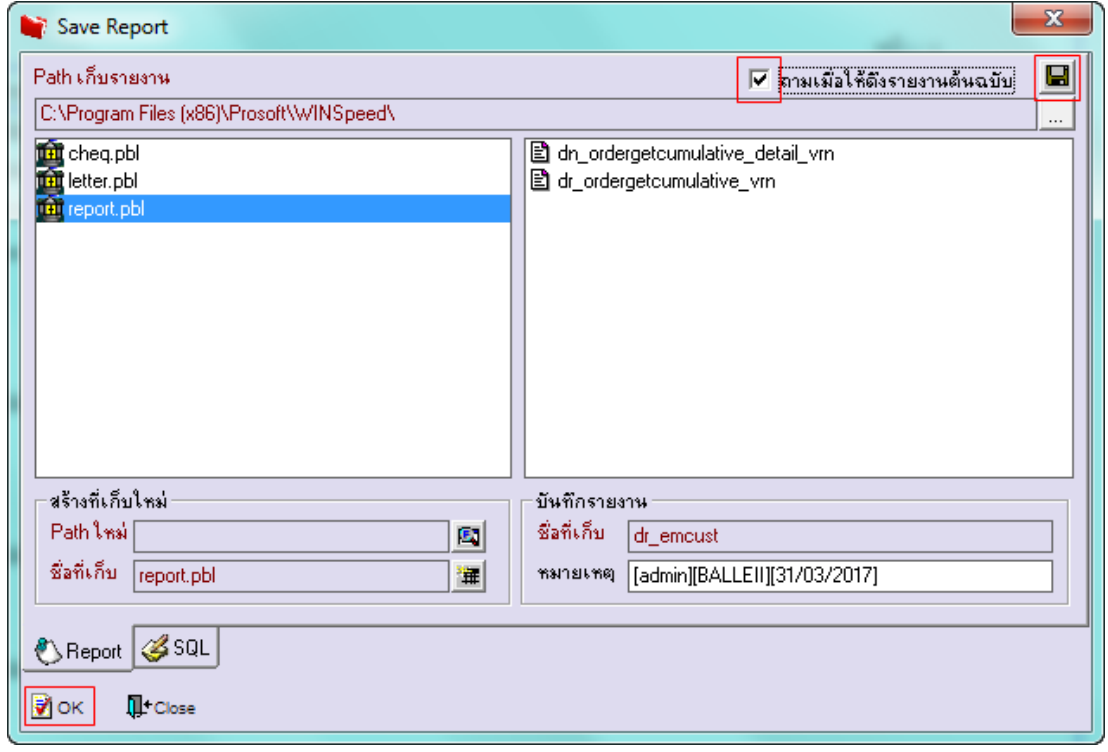

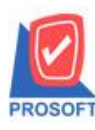

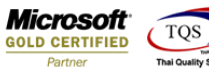

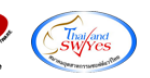

## ้<u>ตัวอย่าง</u> รายงานรับคืน,ลดหนี้ลูกหนี้ Design เพิ่ม Column คลังและที่เก็บ

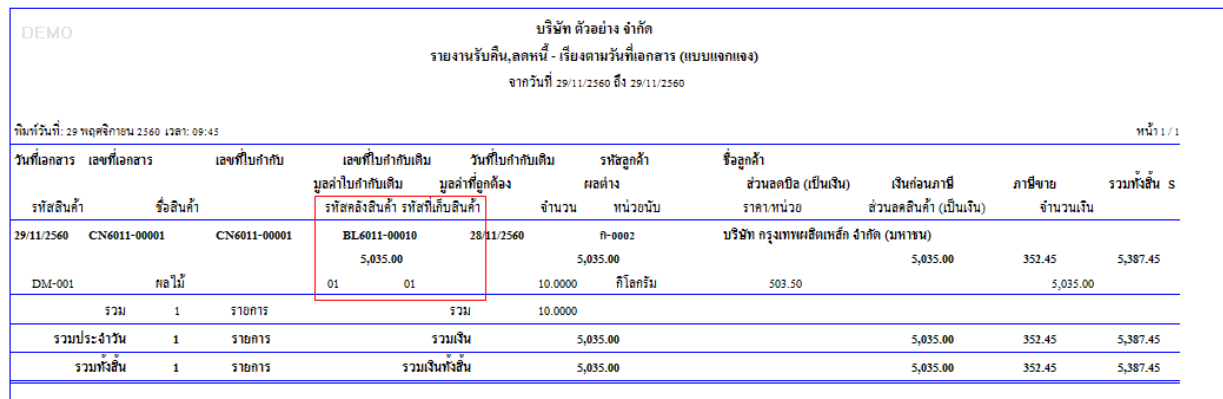

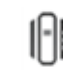